How to open a tar file on Windows

A TAR file (.tar) is a special file that contains a collection of multiple files combined into one single file. SeaBASS data orders are delivered as a single TAR file which consists of all the different data files, documentation, and related associated files. After you finish downloading the file, you can open it and unpack the tar contents to recreate the file and folder structure as the data were archived in SeaBASS.

TAR files are common on Linux and Mac systems but can also be opened on Windows systems. There are two different approaches for extracting .tar files described below. By default, Windows does not recognize how to open .tar files if you double click them, but this can be solved by downloading a 3rd-party program. Alternately, Windows 10 comes with ability to unpack .tar files from the built-in command prompt.

1) Open TAR file using Command Prompt

- 1. Type **cmd** in Windows search and select Command Prompt
- 2. Navigate to the location of your tar file using the **cd** command. For example, the following command might be appropriate if the .tar file is in the polarbear user's Desktop:

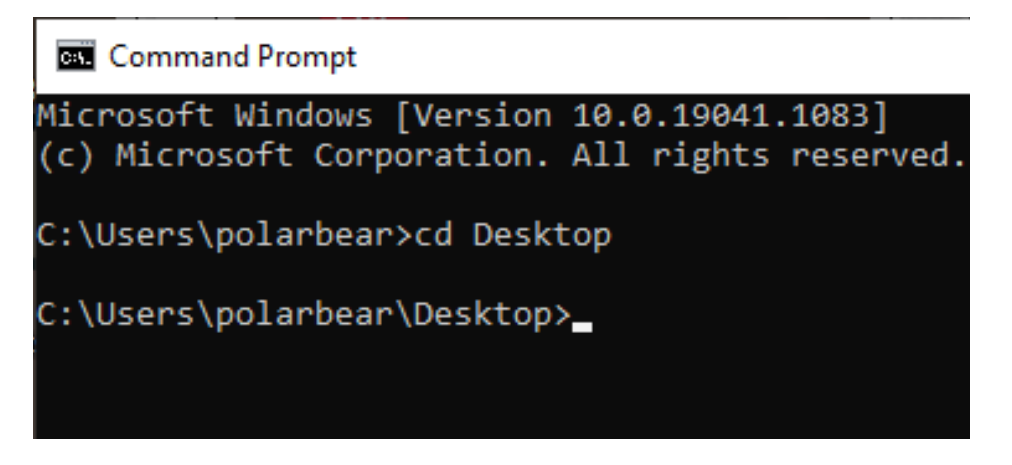

3. Run the following tar command (replace requested files 1.tar with your exact file name, if it is named differently):

## **tar -xf requested\_files\_1.tar**

4. Your TAR file will be extracted into a new folder in the same location

2) Open TAR file using a third-party solution

By default, Windows typically does not recognize how to open a .tar file and you will be prompted to pick what software to use. Third-party software is available that will allow Windows to open a .tar file just by double-clicking on it.

NASA does not endorse third-party software; however, at the time of writing examples of programs capable of opening .tar files include 7-Zip or WinRar. If you choose to research and install a third-party program, follow its instructions for how to extract a .tar file. Typically, one or more of the following approaches will work to initiate the .tar file extraction:

- 1. Double-click the file
	- 1. Windows will now automatically recognize how to open the .tar file if you double-click the file
	- 2. Windows won't automatically recognize how to open a .tar file and will prompt you to find the name of your new third-party software from a list; after that the file should extract
- 2. After installation, some third-party solutions will appear as extract options if you rightclick the .tar file